#### Checkliste zur Abnahme erstellter Formulare

Um die Funktionen und Anzeigemöglichkeiten erstellter Formulare zu prüfen, sollten Sie nachfolgende Schritte durchführen. Dies verringert die Zahl der Durchläufe (Korrekturschleifen) erheblich und damit auch Ihren Zeitaufwand. Zudem werden evtl. auftretende Fehler früher erkannt, was Ihren Kunden zugutekommt.

- 1. **Zunächst importieren Sie die Rechnung** in der Formularverwaltung, wenn diese nicht bereits durch uns per Fernwartung in Ihren Mandanten integriert wurde. Sollten Sie mehrere Formulare bestellt haben, beginnen Sie bitte zunächst mit der Rechnung, da dies das Ursprungsformular ist. Auf den Folgeseiten finden Sie eine Anleitung für den Import.
- 2. Legen Sie einen **neuen Vorgang "Rechnung"** an. Da diese nicht gelöscht, sondern nur storniert werden kann, speichern Sie den Vorgang nicht, sondern drücken zur Voransicht auf Infodruck.

**Tipp:** Sollten Sie einen Übungsmandanten haben, können Sie dort selbstverständlich das Formular ebenfalls importieren und dort auch die erstellten Rechnungen speichern.

- a. Legen Sie so **viele Artikel** in den Rechnungsvorgang, bis die Rechnung zwei Seiten benötigt. Hier können Sie dann Bereiche wie "zweite Seite oben", Übertrag oder die Fußgestaltung des Ausdrucks prüfen.
- b. Sollten Sie Artikel mit **langen Artikelnummern** haben, also z.B. Variantenartikel, dann prüfen Sie bitte, ob die Artikelnummer komplett angezeigt, also nicht abgeschnitten, wird.
- c. Legen Sie von einem Artikel eine **größere Menge** (die in der Praxis bei Ihnen vorkommen kann) in den Vorgang. Hiermit prüfen Sie ob Menge oder auch Gesamtsumme aufgrund der Länge nicht abgeschnitten wird.
- d. Legen Sie Artikel **verschiedener MwSt-Sätze** (in der Regel 7 und 19%) in einen Vorgang. Hiermit prüfen Sie die korrekte Ausgabe.
- e. Falls Sie Kunde **außerhalb Deutschlands** haben, erzeugen Sie einen entsprechenden Vorgang. Wählen Sie idealerweise einen EU-Kunden mit eingetragener USt-ID und einen außerhalb der EU, z.B. USA.
- f. Wenn Sie gelegentlich mit **Anzahlungsrechnungen** arbeiten, prüfen Sie auch einen solchen Vorgang, da hier besondere Formularbereiche angesprochen werden, die Anzahlungssummen sowie die Restforderung ausweisen.
- 3. Erst nachdem diese Funktionalität geprüft und für in Ordnung befunden wurde, sollten die weiteren Formulare erstellt und entsprechend importiert werden.
- 4. Sollten alle Formulare Ihren Wünschen entsprechen, so geben Sie uns bitte Rückmeldung, damit wir den Vorgang abschließen können und im Falle, dass Sie uns über Sage beauftragt haben, auch Sage entsprechend informieren können. Erst dann wird der Vorgang auch dort geschlossen.

#### Anleitung zum Import erstellter Formulare

Wie starte ich den Editor bzw. die Formularverwaltung?

Es gibt wie so oft in Sage 50 mehrere Möglichkeiten eine Funktion aufzurufen.

Die erste ist der direkte Aufruf über

*Auswertungen > Formulargestaltung > Auswertungsformulare gestalten* 

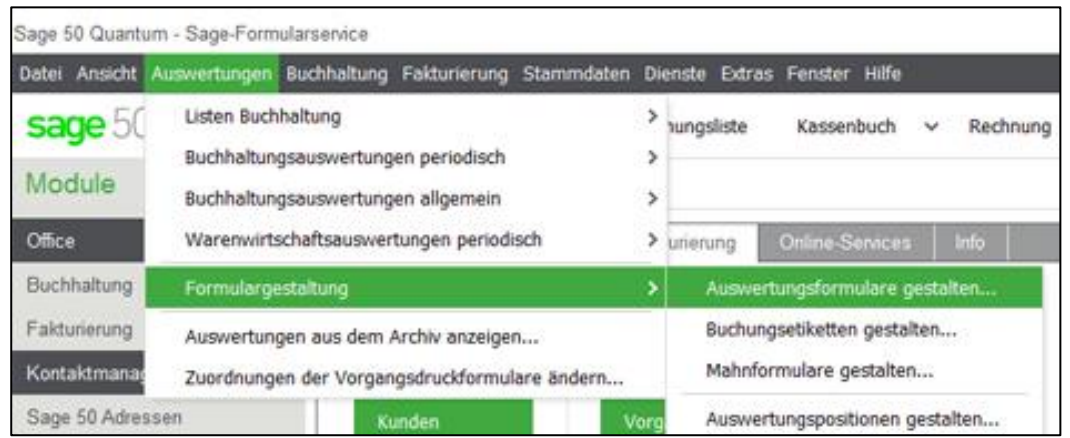

Es öffnet sich die Ordnerstruktur, in der alle Formulare und Berichte zu finden sind. Für die gängigsten Formulare der Warenwirtschaft wie Angebot, Auftragsbestätigung oder Rechnung muss dann der entsprechende Pfad geöffnet werden. Im Beispiel eines Angebotes ist dies:

*Warenwirtschaft* > *Vorgangsliste* > *Vorgangsliste Dokumentendruck* > *Angebot*

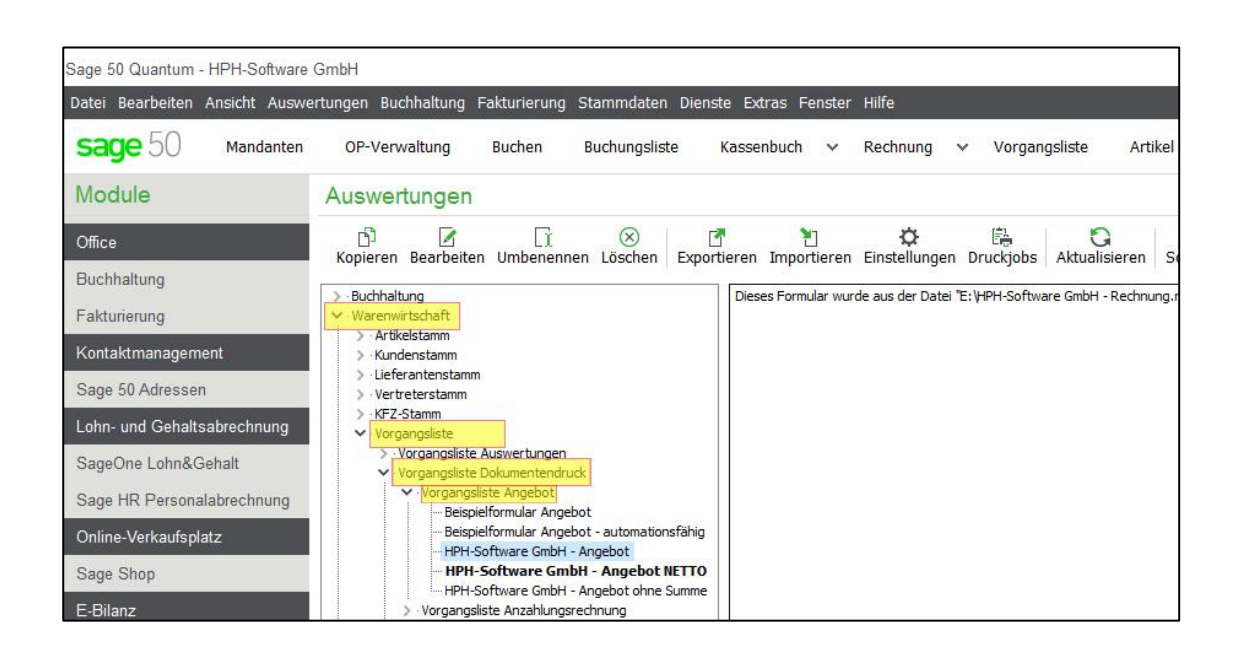

# **HIPH-SOFTWARE**

Ein anderer und meist gängigerer Weg, die Verwaltung zu öffnen ist direkt aus dem Druckdialog bzw. der Druckvorschau heraus. Hierzu kann in der Vorgangsliste ein entsprechender Vorgang, im nachfolgenden Beispiel eine Rechnung, geöffnet werden.

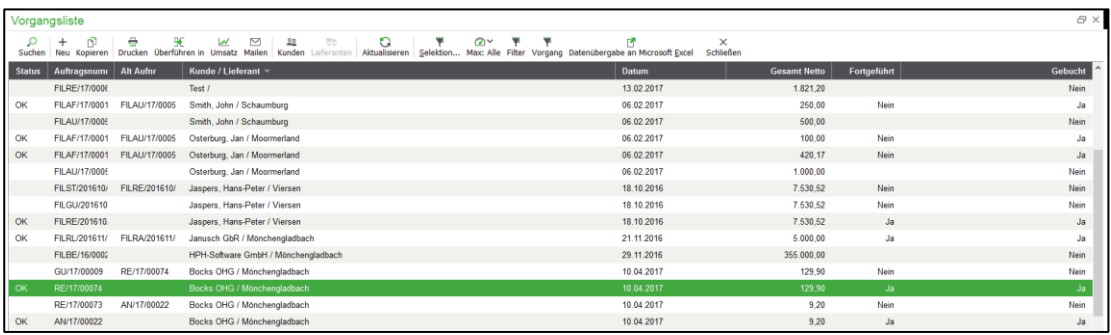

Durch Doppelklick auf diese (grün markierte) Rechnung öffnet sich die Vorgangserfassung, aus der die Druckvorschau gestartet werden kann.

Hinweis: Die Druckvorschau erscheint nicht, wenn Sie in den Programmeinstellungen unter Druck > Druckerdialog erscheint vor dem Ausdruck deaktiviert haben.

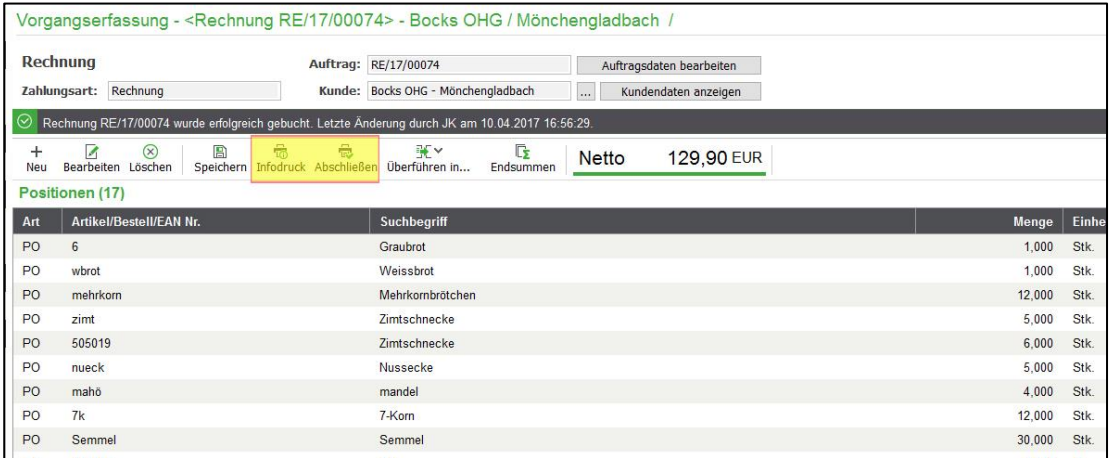

Durch Klicken auf die Button *Infodruck* bzw. *Abschließen*, erscheint das Vorschaufenster.

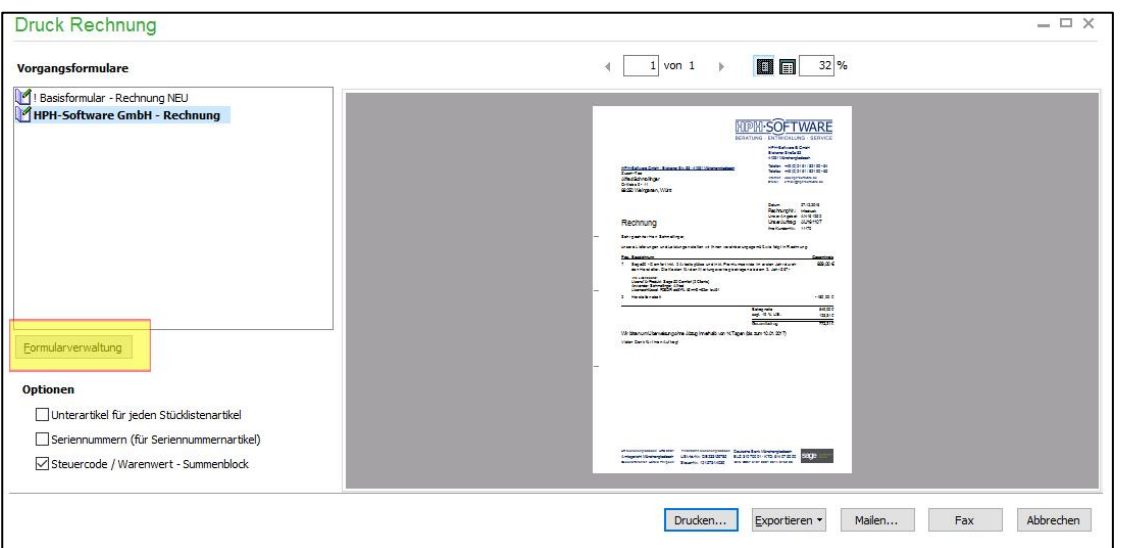

# **HIPH·SOFTWARE**

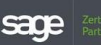

Ein Klick auf den links befindlichen Button *Formularverwaltung* startet diese.

Innerhalb der Formularverwaltung können Formulare kopiert, Im- oder exportiert aber auch deren Eigenschaften verändert werden. Dies geschieht entweder über das Menü *Bearbeiten* oder die darunter befindlichen Buttons.

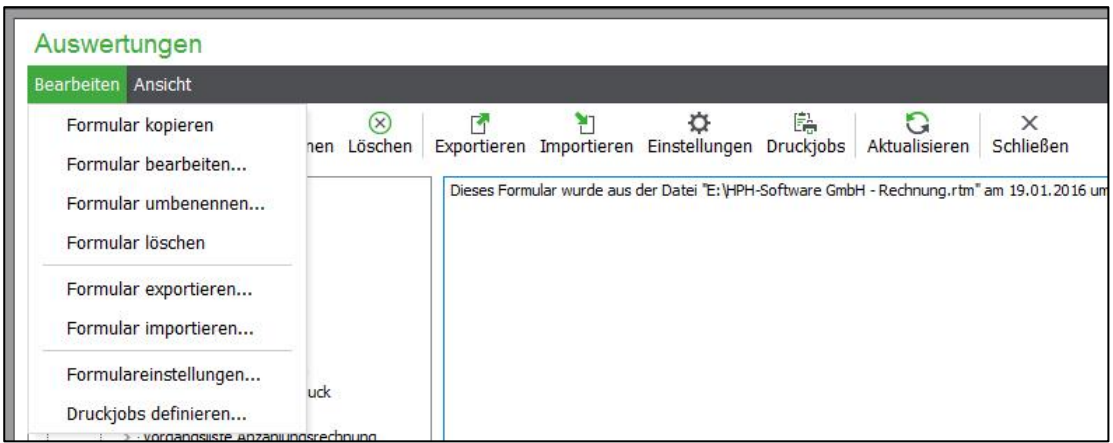

Alternativ klicken Sie auf den Button *Importieren*.

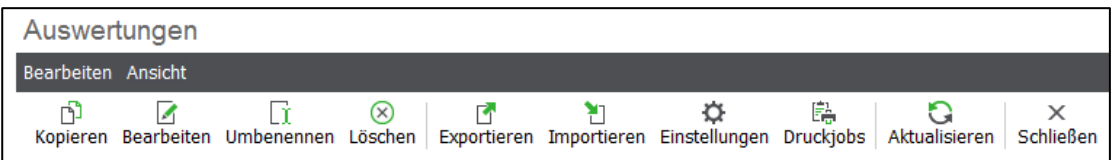

Es öffnet sich ein Fenster, in dem die Formulardatei (endet mit .rtm) öffnen bzw. importieren können.

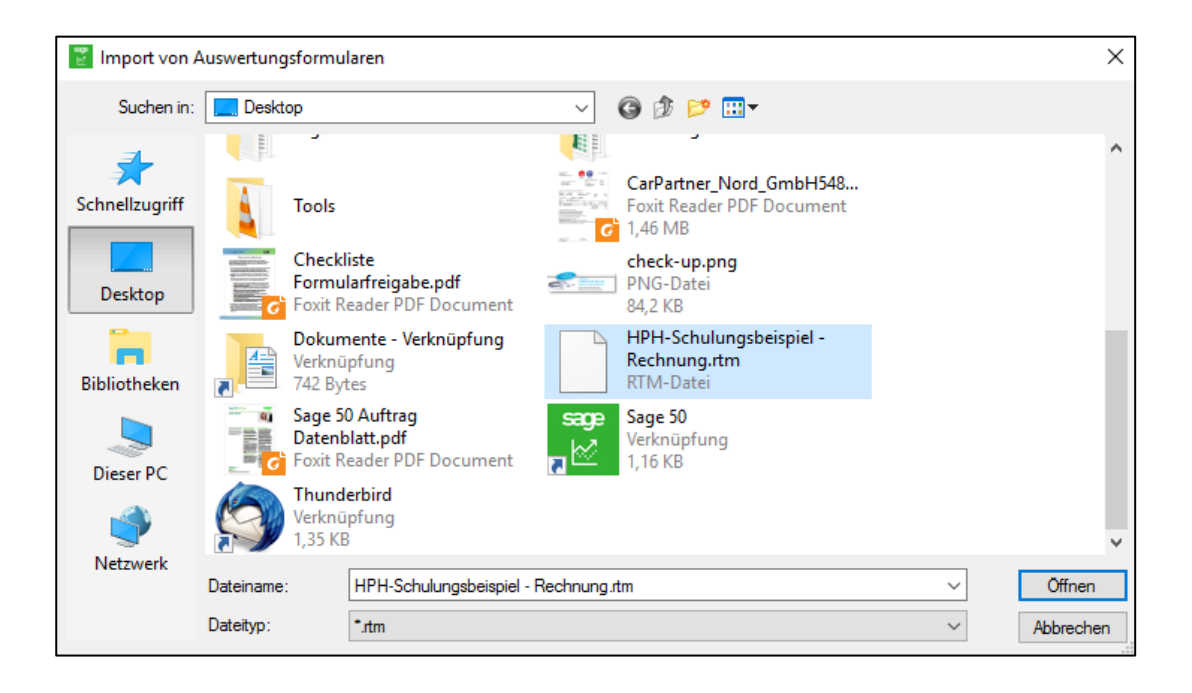

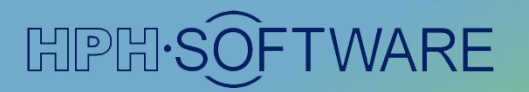

Nun ist das importierte Formular in der Vorschau wählbar.

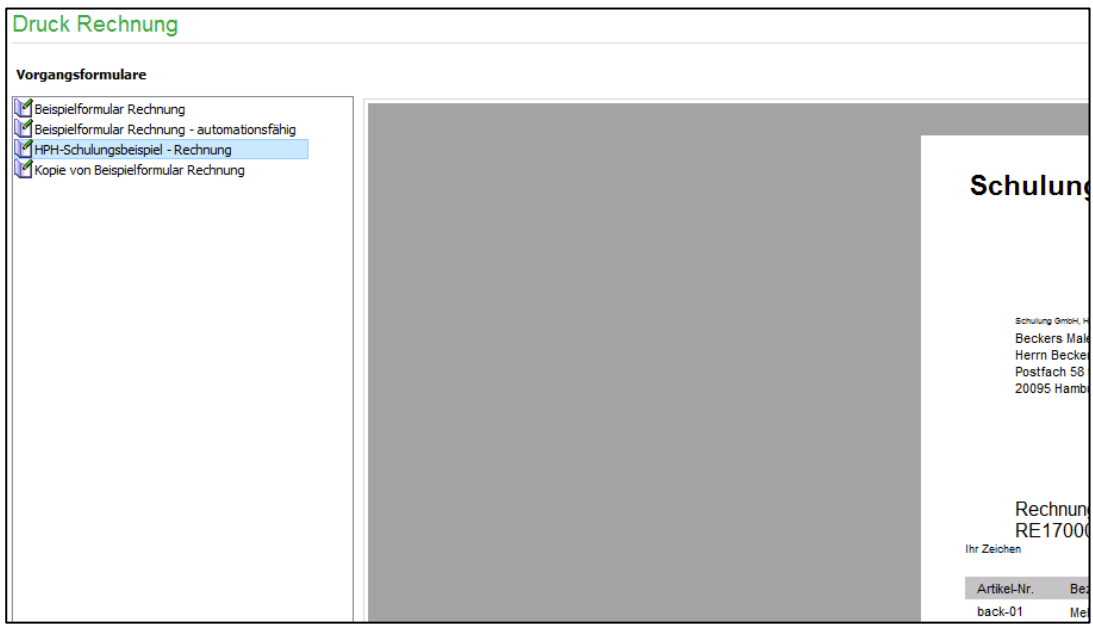

Sie können nun die in der Checkliste angegebenen Prüfungen durchführen und das Formular freigeben.

### Nützliche Links und Informationen:

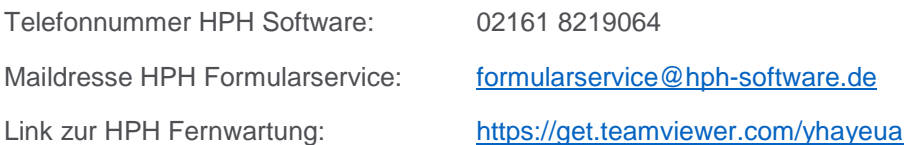